### Adobe<sup>®</sup> InDesign<sup>®</sup>CC

Adobe

T.Cali

# CLASSROOM IN A BOOK

reali

The official training workbook from Adobe Systems

### **HOW TO GET YOUR LESSON FILES**

Thank you for purchasing this digital version of:

#### Adobe InDesign CC Classroom in a Book

To work through the projects in this book, you will need to download the lesson files from peachpit.com. Each download link gives you the files for a single lesson. Although each lesson stands alone, some lessons use files from other lessons, so you'll need to keep the entire collection of lesson assets on your computer as you work through the book.

To access the Classroom in a Book files, do the following:

1. On a Mac or PC, go to www.peachpit.com/redeem and enter this code:

#### 1714CA68ABED

- 2. If you do not have a Peachpit.com account, you will be prompted to create one.
- 3. The downloadable files will be listed under Lesson & Update Files tab on your Account page (see image below).
- 4. Click the lesson file links to download them to your computer.

If you are unable to locate the files for this title by following the steps above, please email

ask@peachpit.com and supply the code from step one. Our customer service representatives will assist you as soon as possible.

| Peachpit                                                                                                    |                                                                                  |
|----------------------------------------------------------------------------------------------------|----------------------------------------------------------------------------------|
| Publishers of technology books, eBooks, a                                                                                                    | Topics Vision Store                                                              |
| Home > Account<br>Account                                                                                                    |                                                                                  |
| Digital Purchases Lesson & Update Files Registered Products W<br>Lesson & Update Files (What is this?)                                                                                                    | Vish List Saved Content                                                          |
| New Lesson Files added      Adobe InDesign CC Classroom in a Book                                                                                                    | Can we help?<br>Having trouble<br>with your<br>download? Have a<br>comment about |
| Hide Lesson Files  • Lesson01.zip (4.19M8) - Last updated May 20, 2013 • Lesson02.zip (3.12M8) - Last updated May 20, 2013 • Lesson03.zip (2.61M8) - Last updated May 20, 2013                                                                          | this feature?<br>Get help now                                                    |
| <ul> <li>Lesson04.zip (8.33MB) - Last updated May 20, 2013</li> <li>Lesson05.zip (31.71MB) - Last updated May 20, 2013</li> <li>Lesson06.zip (95.14MB) - Last updated Jun 5, 2013</li> <li>Lesson07.zip (5.91MB) - Last updated May 20, 2013</li> </ul> |                                                                                  |

#### What to do with the Lesson files once you've downloaded them

The files are compressed into Zip archives to speed up download time and to protect the contents from damage during transfer. You must uncompress (or "unzip") the files to restore them to their original size and format before you use them with the book. Modern Mac and Windows systems are set up to open Zip archives by simply double-clicking.

For more information on working with these files, go to the section <u>Accessing the Classroom in a Book files</u> in "Getting Started" at the front of the book.

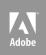

### Adobe<sup>®</sup> InDesign<sup>®</sup>CC

## **CLASSROOM IN A BOOK**°

The official training workbook from Adobe Systems

OUNG

Adobe® InDesign® CC Classroom in a Book®

© 2013 Adobe Systems Incorporated and its licensors. All rights reserved.

If this guide is distributed with software that includes an end user license agreement, this guide, as well as the software described in it, is furnished under license and may be used or copied only in accordance with the terms of such license. Except as permitted by any such license, no part of this guide may be reproduced, stored in a retrieval system, or transmitted, in any form or by any means, electronic, mechanical, recording, or otherwise, without the prior written permission of Adobe Systems Incorporated. Please note that the content in this guide is protected under copyright law even if it is not distributed with software that includes an end user license agreement.

The content of this guide is furnished for informational use only, is subject to change without notice, and should not be construed as a commitment by Adobe Systems Incorporated. Adobe Systems Incorporated assumes no responsibility or liability for any errors or inaccuracies that may appear in the informational content contained in this guide.

Please remember that existing artwork or images that you may want to include in your project may be protected under copyright law. The unauthorized incorporation of such material into your new work could be a violation of the rights of the copyright owner. Please be sure to obtain any permission required from the copyright owner.

Any references to company names in sample files are for demonstration purposes only and are not intended to refer to any actual organization.

Adobe, the Adobe logo, Acrobat, Adobe Reader, the Adobe PDF logo, Classroom in a Book, Distiller, Illustrator, InDesign, Photoshop, PostScript, and Reader are either registered trademarks or trademarks of Adobe Systems Incorporated in the United States and/or other countries.

Apple, Mac OS, Macintosh, and Safari are trademarks of Apple, registered in the U.S. and other countries. Microsoft, Windows, and Internet Explorer are either registered trademarks or trademarks of Microsoft Corporation in the U.S. and/or other countries. All other trademarks are the property of their respective owners.

Adobe Systems Incorporated, 345 Park Avenue, San Jose, California 95110-2704, USA.

Notice to U.S. Government End Users. The Software and Documentation are "Commercial Items," as that term is defined at 48 C.F.R. §2.101, consisting of "Commercial Computer Software" and "Commercial Computer Software Documentation," as such terms are used in 48 C.F.R. §12.212 or 48 C.F.R. §227.7202, as applicable. Consistent with 48 C.F.R. §12.212 or 48 C.F.R. §12.212 or 48 C.F.R. §227.7202-1 through 227.7202-4, as applicable, the Commercial Computer Software and Commercial Computer Software Documentation are being licensed to U.S. Government end users (a) only as Commercial Items and (b) with only those rights as are granted to all other end users pursuant to the terms and conditions herein. Unpublished-rights reserved under the copyright laws of the United States. Adobe Systems Incorporated, 345 Park Avenue, San Jose, CA 95110-2704, USA.

For U.S. Government End Users, Adobe agrees to comply with all applicable equal opportunity laws including, if appropriate, the provisions of Executive Order 11246, as amended, Section 402 of the Vietnam Era Veterans Readjustment Assistance Act of 1974 (38 USC 4212), and Section 503 of the Rehabilitation Act of 1973, as amended, and the regulations at 41 CFR Parts 60-1 through 60-60, 60-250, and 60-741. The affirmative action clause and regulations contained in the preceding sentence shall be incorporated by reference.

Adobe Press books are published by Peachpit, a division of Pearson Education located in San Francisco, California. For the latest on Adobe Press books, go to www.adobepress.com. To report errors, please send a note to errata@peachpit.com. For information on getting permission for reprints and excerpts, contact permissions@peachpit.com.

Printed and bound in the United States of America

ISBN-13: 978-0-321-92697-5 ISBN-10: 0-321-92697-8

 $9\ 8\ 7\ 6\ 5\ 4\ 3\ 2\ 1$ 

### **CONTENTS**

#### **GETTING STARTED**

| About Classroom in a Book1      |
|---------------------------------|
| Prerequisites 1                 |
| Installing the software 2       |
| Restoring default preferences 3 |
| Additional resources 4          |
| Adobe certification             |
| Checking for updates6           |

1

8

#### **1** INTRODUCING THE WORKSPACE

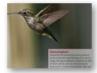

| Getting started               | .10  |
|-------------------------------|------|
| Looking at the workspace      | .10  |
| Working with panels           | . 17 |
| Customizing the workspace     | . 22 |
| Navigating through a document | . 25 |
| Using context menus           | . 27 |
| Exploring on your own         | . 28 |

#### **2** GETTING TO KNOW INDESIGN

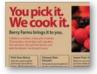

| ) KNOW INDESIGN                           |    |
|-------------------------------------------|----|
| Getting started                           | 32 |
| Viewing guides                            | 33 |
| Preflighting as you work                  | 34 |
| Adding text                               | 36 |
| Working with styles                       | 39 |
| Working with graphics                     | 42 |
| Working with objects                      | 45 |
| Working with object styles                | 47 |
| Viewing the document in Presentation mode | 48 |
| Exploring on your own                     | 50 |

| 3                                                                                                    | SETTING U                                                                                                    | IP A DOCUMENT AND WORKING WITH PAGES           | 52 |
|----------------------------------------------------------------------------------------------------|----------------------------------------------------------------------------------------------------|------------------------------------------------|----|
| sen.<br>Bui                                                                                                    | ld Your Skills                                                                                                    | Getting started                                | 54 |
| Aryon Der<br>Kathing all<br>Bar wirdt V<br>Kathing all<br>Bar wirdt V<br>Kathing and Shi<br>Angewalers<br>me, the ba                    | na kolo pod kolo teknologi para kolo do para<br>kolo kolo pod kolo para kolo kolo do para<br>kolo kolo pod kolo para kolo kolo do para<br>kolo para para kolo kolo kolo kolo kolo kolo kolo kol                                                                                                    | Creating and saving custom document settings   | 55 |
| <ul> <li>J. J. J. Amerika</li> <li>Barneling</li> <li>Department</li> <li>Department</li> <li>Department</li> <li>Department</li> </ul> | or universe and a set to base in the set of the set of | Creating a new document                        | 56 |
| -                                                                                                    |                                                                                                    | Switching between open InDesign documents      | 58 |
|                                                                                                    |                                                                                                    | Working with master pages                      | 58 |
|                                                                                                    |                                                                                                    | Applying master pages to document pages        | 68 |
|                                                                                                    |                                                                                                    | Adding new document pages                      | 70 |
|                                                                                                    |                                                                                                    | Rearranging and deleting document pages        | 70 |
|                                                                                                    |                                                                                                    | Changing the size of pages                     | 71 |
|                                                                                                    |                                                                                                    | Adding sections to change page numbering       | 72 |
|                                                                                                    |                                                                                                    | Overriding master page items on document pages |    |
|                                                                                                    |                                                                                                    | and placing text and graphics                  | 74 |
|                                                                                                    |                                                                                                    | Viewing the completed spread                   | 76 |
|                                                                                                    |                                                                                                    | Exploring on your own                          | 78 |
| 4                                                                                                    | WORKING                                                                                                    | WITH OBJECTS                                   | 80 |
| evo                                                                                                    | lve                                                                                                    | Getting started                                | 82 |

# <section-header><section-header><section-header><section-header><section-header><section-header><section-header><section-header><section-header><section-header><section-header><section-header>

| -                                           |      |
|---------------------------------------------|------|
| Working with layers                         | . 83 |
| Creating and modifying text frames          | . 88 |
| Creating and modifying graphics frames      | . 94 |
| Adding metadata captions to graphics frames | 101  |
| Placing and linking graphics frames         | 103  |
| Changing the shape of a frame               | 106  |
| Wrapping text around a graphic              | 108  |
| Modifying the shape of frames               | 110  |
| Transforming and aligning objects           | 114  |
| Selecting and modifying grouped objects     | 118  |
| Creating a QR code                          | 120  |
| Finishing up                                | 121  |
| Exploring on your own                       | 121  |
|                                             |      |

#### **5** FLOWING TEXT

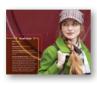

| Getting started                         | 126 |
|-----------------------------------------|-----|
| Flowing text into an existing frame     | 127 |
| Flowing text manually                   | 129 |
| Creating text frames while flowing text | 131 |
| Flowing text automatically              | 133 |
| Creating threaded frames automatically  | 134 |
| Resizing text frames automatically      | 135 |
| Adding a jump line page number          | 137 |
| Exploring on your own                   | 138 |

#### 6 EDITING TEXT

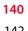

160

124

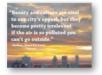

| Getting started14                          |
|--------------------------------------------|
| Finding and changing a missing font14      |
| Entering and importing text14              |
| Finding and changing text and formatting14 |
| Checking spelling14                        |
| Editing text by dragging and dropping15    |
| Using the Story Editor15                   |
| Tracking changes15                         |
| Exploring on your own15                    |

#### **7** WORKING WITH TYPOGRAPHY

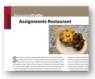

| Getting started162                   |
|--------------------------------------|
| Adjusting vertical spacing163        |
| Changing fonts and type styles167    |
| Fine-tuning columns172               |
| Changing paragraph alignment174      |
| Creating a drop cap176               |
| Adjusting letter and word spacing179 |
| Adjusting line breaks180             |
| Setting tabs                         |
| Adding a rule above a paragraph      |
| Exploring on your own190             |

#### 8 WORKING WITH COLOR

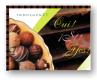

| Getting started                              | 194 |
|----------------------------------------------|-----|
| Managing color                               | 195 |
| Synchronizing color settings in Adobe Bridge | 196 |
| Specifying color settings in InDesign        | 198 |
| Displaying images at full resolution         | 198 |
| Proofing colors onscreen                     | 199 |
| Defining printing requirements               |     |
| Creating and applying colors                 |     |
| Working with gradients                       | 208 |
| Creating a tint                              | 211 |
| Creating a spot color                        | 212 |
| Applying colors to text and objects          | 214 |
| Using advanced gradient techniques           | 216 |
| Exploring on your own                        | 220 |
|                                              |     |

#### **9** WORKING WITH STYLES

### Espedition Tea Company Internetia the Company

| Getting started                                  | 224 |
|--------------------------------------------------|-----|
| Creating and applying paragraph styles           | 226 |
| Creating and applying character styles           | 229 |
| Nesting character styles inside paragraph styles | 232 |
| Creating and applying object styles              | 237 |
| Creating and applying table and cell styles      | 241 |
| Globally updating styles                         | 248 |
| Loading styles from another document             | 250 |
| Exploring on your own                            | 252 |

#### **10** IMPORTING AND MODIFYING GRAPHICS

#### Prime Biolegica Delancia Calencia Calen

| Getting started                      | 256 |
|--------------------------------------|-----|
| Adding graphics from other programs  | 257 |
| Comparing vector and bitmap graphics | 257 |
| Managing links to imported files     | 258 |
| Updating revised graphics            | 260 |
| Adjusting display quality            | 262 |
| Working with clipping paths          | 263 |
| Working with alpha channels          | 266 |

#### 192

222

254

| Importing native Adobe graphics files | 270 |
|---------------------------------------|-----|
| Using a library to manage objects     | 277 |
| Using Adobe Bridge to import graphics | 280 |
| Exploring on your own                 | 282 |

#### **11 CREATING TABLES**

Perfect Personal Pizza

| _ | _ |   |
|---|---|---|
| 2 | 8 | 4 |

302

326

| Getting started                             | 286 |
|---------------------------------------------|-----|
| Converting text to a table                  | 287 |
| Formatting a table                          | 289 |
| Creating a header row                       | 294 |
| Adding graphics to table cells              | 295 |
| Creating and applying table and cell styles | 296 |
| Exploring on your own                       | 300 |

#### **12 WORKING WITH TRANSPARENCY**

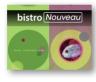

| Getting started                                | 4  |
|------------------------------------------------|----|
| Importing and colorizing a grayscale image     | )5 |
| Applying transparency settings30               | )7 |
| Adding transparency effects to imported vector |    |
| and bitmap graphics31                          | 1  |
| Importing and adjusting Illustrator files that |    |
| use transparency31                             | 4  |
| Applying transparency settings to text         | 5  |
| Working with effects31                         | 6  |
| Exploring on your own32                        | 4  |

#### **13 PRINTING AND EXPORTING**

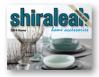

| Getting started                                          |
|----------------------------------------------------------|
| Preflighting files                                       |
|                                                          |
| Packaging files                                          |
| Creating an Adobe PDF proof                              |
| Previewing separations                                   |
| Previewing how transparency effects will be flattened336 |
| Previewing the page                                      |
| Printing a laser or inkjet proof                         |
| Using the Ink Manager                                    |
| Exploring on your own                                    |

| 14 CREATING                                                                                                    | ADOBE PDF FILES WITH FORM FIELDS        | 348 |
|----------------------------------------------------------------------------------------------------|-----------------------------------------|-----|
| The Back Page                                                                                                    | Getting started                         |     |
| Interested in learning more:<br>In the sensing flag parks who has the interested and the park of the sensitivity of the sensitivity of the sensitity of the sensitivity of the sensitivity | Adding form fields                      |     |
|                                                                                                    | Exporting an interactive Adobe PDF file |     |
|                                                                                                    | Exploring on your own                   |     |
| 15 CREATING                                                                                                    | AND EXPORTING AN EBOOK                  | 360 |
|                                                                                                    | Getting started                         |     |
| One Truly                                                                                                    | Completing the booklet                  |     |
| Amazing<br>Meal                                                                                                    | Choosing the content of an ebook        |     |
| IVICAL ITTORBOULTY                                                                                                    | Adding metadata                         |     |
|                                                                                                    | Exporting an EPUB file                  |     |
|                                                                                                    | Exploring on your own                   |     |
| 16 WORKING                                                                                                    | WITH LONG DOCUMENTS                     | 378 |
| CONTENTS                                                                                                    | Getting started                         |     |
| BERCOCKE THE RESERVES                                                                                                    | Starting a book                         |     |
| Hongshing Neurghan Amment     14     Dioing anter Imman     19     Proling waters the local and local     Proling waters the local and local     Electronic of the operation of the local and local     Conting waters     Conting waters     20                                                                                                    | Creating a running footer               |     |
| Control (a few menor que la Centrol Anno 20<br>En Al-Ling de Innovant que la Centrol Annovant 20<br>Madeira anti-restar pages                                                                                                    | Adding a footnote                       |     |
|                                                                                                    | Adding a cross-reference                |     |
|                                                                                                    | Synchronizing a book                    |     |
|                                                                                                    | Generating a table of contents          |     |
|                                                                                                    | Indexing a book                         |     |
|                                                                                                    | Exploring on your own                   |     |
| INDEX                                                                                                    |                                         | 402 |

This page intentionally left blank

### **GETTING STARTED**

Welcome to Adobe<sup>®</sup> InDesign<sup>®</sup> CC, a powerful design and production application that offers precision, control, and seamless integration with other Adobe professional graphics software. Using InDesign, you can produce professionalquality, full-color documents on high-volume color printing presses, or print to a range of output devices, such as desktop printers and high-resolution imaging devices, or export to a range of formats, including PDF and EPUB.

Writers, artists, designers, and publishers can communicate to a broader audience than ever before and through an unprecedented variety of media. InDesign supports this with its seamless integration with other Creative Cloud components.

#### About Classroom in a Book

*Adobe InDesign CC in a Book*<sup>\*</sup> is part of the official training series for Adobe graphics and publishing software with the support of Adobe product experts.

The lessons are designed so that you can learn at your own pace. If you're new to Adobe InDesign, you'll master the fundamentals and learn to put the software to work for you. If you've already been using Adobe InDesign, you'll find that Classroom in a Book teaches many advanced features, including tips and techniques for using the latest version of InDesign.

Each lesson provides step-by-step instructions for creating a specific project. You can follow the book from start to finish, or do only the lessons that meet your interests and needs. Each lesson concludes with a review section summarizing what you've covered.

Note: When instructions differ by platform, Windows commands appear first, and then the Mac OS commands, with the platform noted in parentheses. For example, "press the Alt (Windows) or Option (Mac OS) key and click away from the artwork." In some instances, common commands may be abbreviated with the Windows commands first, followed by a slash and the Mac OS commands, without any parenthetical reference. For example, "press Alt/Option" or "press Ctrl/Command+click."

#### Prerequisites

Before beginning to use *Adobe InDesign CC Classroom in a Book*, you should have a working knowledge of your computer and its operating system. Make sure that you know how to use the mouse and standard menus and commands, and also how to open, save, and close files. If you need to review these techniques, see the printed or online documentation included with your operating system.

#### Installing the software

Before you begin using *Adobe InDesign CC Classroom in a Book*, make sure that your system is set up correctly and that you've installed the proper software and hardware.

The Adobe InDesign CC software is not included with this book; you must purchase the software separately. In addition to Adobe InDesign CC, some lessons in this book have steps that can be performed with Adobe Bridge. You must install these applications from Adobe Creative Cloud onto your hard disk. Follow the onscreen instructions.

#### **Classroom in a Book fonts**

The Classroom in a Book lesson files use fonts that are installed with Adobe InDesign. These fonts are installed in the following locations:

- Windows: [startup drive]\Windows\Fonts\
- Mac OS: [startup drive]/Library/Fonts/

For more information about fonts and installation, see the Adobe InDesign Read Me included with your product.

#### Accessing the Classroom in a Book files

To work through the projects in this book, you will need to download the lesson files from peachpit.com. You can download the files for individual lessons, or download them all in a single file. Although each lesson stands alone, some lessons use files from other lessons, so you'll need to keep the entire collection of lesson assets on your computer as you work through the book.

#### To access the Classroom in a Book files:

- 1 On a Mac or PC, go to www.peachpit.com/redeem and enter the code found at the back of your book.
- 2 If you do not have a Peachpit.com account, you will be prompted to create one.
- **3** The downloadable files will be listed under Lesson & Update Files tab on your Account page.
- 4 Click the lesson file links to download them to your computer.

#### **Restoring default preferences**

The InDesign Defaults file stores program preferences and default settings, such as tool settings and the default unit of measurement. To ensure that the preferences and default settings of your Adobe InDesign program match those used in this book, you should move the current InDesign Defaults file to a different location before you begin working on the lessons. When you have finished the book, you can return the saved InDesign Defaults file to its original folder, which restores the preferences and default settings used before you started working on the lessons.

#### To delete or save the current InDesign Defaults file, follow these steps:

- 1 Quit Adobe InDesign.
- 2 Locate the InDesign Defaults file.
  - (Windows 7 [Service Pack 1], or Windows 8), the InDesign Defaults file is located in the folder [startup drive]\Users\[username]\AppData\Roaming\ Adobe\Adobe InDesign 9 Settings\en\_US\*\x86 or x64.
  - In Mac OS, the InDesign Defaults file is located in /Users/*Username*/Library/ Preferences/Adobe InDesign/Version 9.0/en\_US folder.

When you launch Adobe InDesign after moving the InDesign Defaults file to another folder, a new InDesign Defaults file is automatically created, and all preferences and defaults are reset to their original factory settings.

\* Folder name may be different depending on the language version you have installed.

• Note: Each time you begin working on a new lesson, some panels may remain open even if you restore your InDesign Defaults file. If this occurs, you can close the panels manually if you want.

• Note: On Windows Vista and Windows 7, if the AppData folder is hidden, choose Folder And Search Options from the Organize menu, click View tab, and then Show Hidden Files, Folders And Drives. Click OK to close the Folder Options dialog box and save any changes.

In earlier versions of Windows, if the Application Data folder is hidden, choose Folder Options from the Tools menu, click the View tab, and then select Show Hidden Files And Folders. Click OK to close the Folder Options dialog box and save any changes.

<sup>\*\*</sup> On Mac OS 10.7 (Lion) and Mac OS 10.8 (Mountain Lion) the Library folder is hidden by default.

• Note: If you cannot locate the preferences file, try using your operating system's Find command, and search for AIPrefs (Windows) or Adobe InDesign Prefs (Mac OS).

• Note: In Mac OS 10.7 and later, the Library folder is hidden. To access this folder, choose Go > Go To Folder from the Finder menu. Type ~/Library in the Go To The Folder box, and then click OK.

Tip: To quickly locate and delete the Adobe InDesign preferences file each time you begin a new lesson, create a shortcut (Windows) or an alias (Mac OS) to the Adobe InDesign 9 Settings folder. If you can't find the file, you either haven't started Adobe InDesign CC yet or you have moved the preferences file. The preferences file is created after you quit the program the first time and is updated thereafter.

- **3** Copy the file and save it to another folder on your hard disk (if you wish to restore those preferences) or Delete it.
- 4 Start Adobe InDesign CC.

### To restore the saved InDesign Defaults file after completing the lessons, follow these steps:

- 1 Quit Adobe InDesign.
- **2** Locate your saved InDesign Defaults file, drag it back into its original folder, and replace the current InDesign Defaults file.

#### **Additional resources**

Adobe InDesign CC Classroom in a Book is not meant to replace documentation that comes with the program or to be a comprehensive reference for every feature. Only the commands and options used in the lessons are explained in this book. For comprehensive information about program features and tutorials, refer to these resources:

Adobe InDesign Help and Support: www.adobe.com/support/indesign is where you can find and browse Help and Support content on Adobe.com. Adobe InDesign Help and Adobe InDesign Support Center are accessible from InDesign's Help menu.

Adobe Creative Cloud Learning: For inspiration, key techniques, cross-product workflows, and updates on new features go to the Creative Cloud Learn page https://helpx.adobe.com/creative-cloud/tutorials.html. Available only to Creative Cloud members.

Adobe Forums: forums.adobe.com lets you tap into peer-to-peer discussions, questions, and answers on Adobe products. The InDesign forum is accessible from InDesign's Help menu.

**Adobe TV:** tv.adobe.com is an online video resource for expert instruction and inspiration about Adobe products, including a How To channel to get you started with your product.

Adobe Design Center: www.adobe.com/designcenter offers thoughtful articles on design and design issues, a gallery showcasing the work of top-notch designers, tutorials, and more.

**Resources for educators:** www.adobe.com/education and http://edex.adobe.com offer a treasure trove of information for instructors who teach classes on Adobe software. Find solutions for education at all levels, including free curricula that use an integrated approach to teaching Adobe software and can be used to prepare for the Adobe Certified Associate exams.

Also check out these useful links:

Adobe Marketplace & Exchange: www.adobe.com/cfusion/exchange is a central resource for finding tools, services, extensions, code samples and more to supplement and extend your Adobe products.

Adobe InDesign CC product home page: www.adobe.com/products/indesign Adobe Labs: labs.adobe.com gives you access to early builds of cutting-edge technology, as well as forums where you can interact with both the Adobe development teams building that technology and other like-minded members of the community.

Adobe Labs: labs.adobe.com gives you access to early builds of cutting-edge technology, as well as forums where you can interact with the Adobe development teams building that technology and other like-minded members of the community.

#### Adobe certification

The Adobe training and certification programs are designed to help Adobe customers improve and promote their product-proficiency skills. There are four levels of certification:

- Adobe Certified Associate (ACA)
- Adobe Certified Expert (ACE)
- Adobe Certified Instructor (ACI)
- Adobe Authorized Training Center (AATC)

The Adobe Certified Associate (ACA) credential certifies that individuals have the entry-level skills to plan, design, build, and maintain effective communications using different forms of digital media.

The Adobe Certified Expert program is a way for expert users to upgrade their credentials. You can use Adobe certification as a catalyst for getting a raise, finding a job, or promoting your expertise.

If you are an ACE-level instructor, the Adobe Certified Instructor program takes your skills to the next level and gives you access to a wide range of Adobe resources.

Adobe Authorized Training Centers offer instructor-led courses and training on Adobe products, employing only Adobe Certified Instructors. A directory of AATCs is available at partners.adobe.com.

For information on the Adobe Certified programs, visit www.adobe.com/support/ certification/main.html.

### **Checking for updates**

Adobe periodically provides updates to software. You can easily obtain these updates through the Creative Cloud.

This page intentionally left blank

CLICK HERE TO GAIN ACCESS TO THE LESSON FILES

### INTRODUCING THE WORKSPACE

#### **Lesson Overview**

In this lesson, you'll learn how to do the following:

- Select tools.
- Use the Application bar and Control panel.
- Manage document windows.
- Work with panels.
- Customize the workspace.
- Save your own customized workspace.
- Change the magnification of the document.
- Navigate through a document.
- Use context menus.

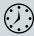

This lesson will take about 45 minutes to complete.

Download the project files for this lesson from the Lesson & Update Files tab on your Account page at www.peachpit.com and store them on your computer in a convenient location, as described in the "Getting Started" section of this book.

Your Accounts page is also where you'll find any updates to the chapters or to the lesson files. Look on the Lesson & Update Files tab to access the most current content.

### Just hum along...

#### Hummingbird

Named for the humming sound produced by the extremely rapid beating of its narrow wings, the hummingbird is noted for its ability to hover and fly upward, downward and backward in a horizontal position. This very small, nectar-sipping bird of the Trochilidae family is characterized by the brilliant, iridescent plumage of the male.

The intuitive InDesign interface makes it easy to create compelling layouts like this. It is important to understand the InDesign work area to make the most of its powerful layout and design capabilities. The work area consists of the Application bar, Control panel, document window, menus, pasteboard, Tools panel, and other panels.

#### **Getting started**

In this lesson, you'll practice using the work area and navigating through a few pages of a simple layout. This is the final version of the document—you won't be changing objects, adding graphics, or modifying text. You will only use this document to explore the InDesign work area.

- 1 To ensure that the preference and default settings of your Adobe InDesign program match those used in this lesson, move the InDesign Defaults file to a different folder following the procedure in "Saving and restoring the InDesign Defaults file" on page 3.
- 2 Start Adobe InDesign. To ensure that the panels and menu commands match those used in this lesson, choose Window > Workspace > [Advanced], and then choose Window > Workspace > Reset Advanced.
- 3 Choose File > Open, and open the 01\_Start.indd file in the Lesson01 folder, located inside the Lessons folder within the InDesignCIB folder on your hard disk. Scroll down to see pages 2 and 3 of the document.
- 4 Choose File > Save As, rename the file 01\_Introduction.indd, and save it in the Lesson01 folder.
- 5 To display the document at a higher resolution, choose View > Display Performance > High Quality Display.

#### Looking at the workspace

The InDesign work area encompasses everything you see when you first open or create a document:

- Menu bar
- Application bar
- Control panel
- Tools panel
- Other panels
- Document window
- Pasteboard and pages

You can customize the InDesign work area to suit your work style. For example, you can choose to display only the panels you frequently use, minimize and rearrange panel groups, resize windows, add more document windows, and so on. The configuration of the work area is referred to as the workspace. You can save your custom workspace setup or choose among special-purpose configurations such as Digital Publishing, Printing and Proofing, and Typography.

• Note: If you have not already downloaded the project files for this lesson to your computer from your Account page, make sure to do so now. See "Getting Started" at the beginning of the book.

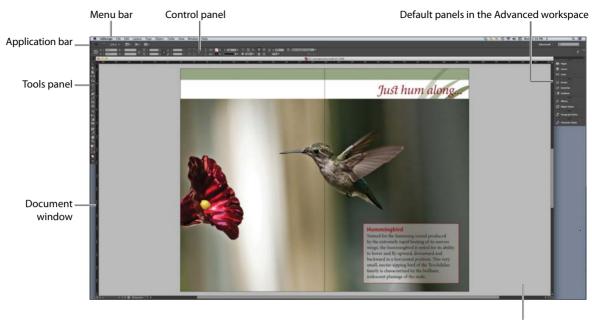

Pasteboard (work area)

#### About the Tools panel

The Tools panel contains tools for creating and modifying page objects, adding and formatting text and images, and working with color. By default, the Tools panel is docked to the upper-left corner of the work area. In this exercise, you will undock the Tools panel, change it to horizontal, and experiment with selecting tools.

- 1 Locate the Tools panel at the far left side of the screen.
- **2** To undock the Tools panel and make it float in the workspace, drag the panel by its gray title bar to pull it into the pasteboard.

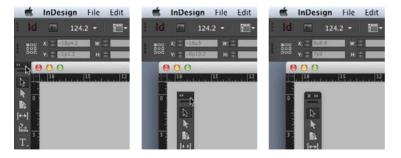

**Tip:** To undock the Tools panel, you can drag either the title bar or the gray dotted bar just below the title bar.

When the Tools panel is floating, it can be a two-column vertical panel, a singlecolumn vertical panel, or a single-column horizontal row. • Note: The Tools panel must be floating (not docked) to display horizontally. **3** With the Tools panel floating, click the double arrow (**IND**) at the top of the Tools panel. The Tools panel becomes one horizontal row.

▶ ▶ ▶ [[+] 訕 [[] / 倉 / 図 □, > 糕 □ 四 🖬 / 👋 🔍 🚜 🗒 🛛 🗔

As you work through the lessons in this book, you'll learn about each tool's specific function. Here, you'll familiarize yourself with how to select the tools.

4 Position the pointer over the Selection tool ( ) in the Tools panel. Notice that the tool's name and shortcut are displayed in a tool tip.

E ► ► H 益 T, / か / 风 □, ~ 光 紙 □ 四 ■ / 世 へ 4 □ □ □ Selection Tool (V, Escape)

Some tools in the Tools panel display a small black triangle in the lower-right corner to indicate a pop-out menu of related tools. To select one of these tools, click and hold down the mouse button to display the menu; then select the tool that you want.

5 Click the Pencil tool () and hold down the mouse button to display a menu of tools. Select the Erase tool () and notice how it replaces the Pencil tool.

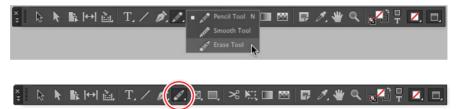

- 6 Click the Erase tool again, hold down the mouse button to display the menu, and choose the Pencil tool. This is the default tool that displays.
- 7 Point at each tool in the Tools panel to see its name and keyboard shortcut. For tools with a small black triangle, click the tool and hold down the mouse button to see its menu of additional tools. The tools with menus for hidden tools include:
  - Content Collector tool
  - Type tool
  - Pen tool
  - Pencil tool
  - Rectangle Frame tool
  - Rectangle tool
  - Free Transform tool
  - Eyedropper tool

► **Tip:** You can also Alt+click (Windows) or Option+click (Mac OS) a tool in the Tools panel to alternate between the tools in a menu.

• Note: Controls at the bottom or far right of the Tools panel let you apply colors and change the screen mode.

- 8 Click the double arrow () in the Tools panel to turn it into a two-column vertical panel. Click the double arrow again to return to the default Tools panel.
- **9** To dock the Tools panel again, drag the gray dotted line (**IIIIIII**) at the top of the Tools panel to the far left edge of the screen. Release the Tools panel when a blue line appears along the edge of the workspace.

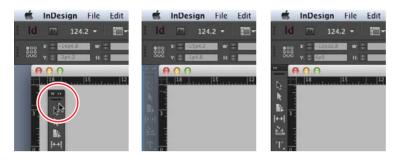

**10** If necessary, choose View > Fit Spread In Window to reposition the pages in the center of the document window.

#### **Reviewing the Application bar**

At the top of the default workspace is the Application bar, which lets you launch Adobe Bridge, change the magnification of the document, show and hide layout aids such as rulers and guides, change the screen mode among options such as Preview and Presentation mode, and control how multiple document windows display. At the far right, you can select a workspace and search Adobe Community Help resources.

- To get familiar with the controls in the Application bar, point at each to display its tool tip.
- To show and hide the Application bar in Mac OS, choose Window > Application Bar.
- In Mac OS, the Application bar, document windows, and panels can be grouped into a single unit called the Application frame. This mimics working in a Windows application. To activate the Application frame, choose Window > Application Frame.
- You cannot hide the Application bar when Window > Application Frame is selected in Mac OS, and you cannot hide the Application bar at all in Windows.

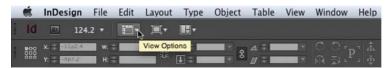

Tip: To select a tool, click its icon in the Tools panel or press the tool's keyboard shortcut (provided there is no text insertion point). The keyboard shortcuts are shown in the tool tips. For example, when you are using the Selection tool, you can press T to switch to the Type tool. In addition, you can press and hold a tool's keyboard shortcut to select a tool temporarily. When you release the key, you revert to the previously selected tool.

• Note: Adobe Bridge is a separate application that is available to InDesign Creative Cloud users.

► Tip: When you hide the Application bar in Mac OS, the view scale controls display in the lower-left corner of the document window.

ADOBE INDESIGN CC CLASSROOM IN A BOOK 13

#### **Reviewing the Control panel**

The Control panel (Window > Control) offers quick access to options and commands related to the current page item or objects you select. By default, the Control panel is docked at the top of the screen (below the Application bar in Mac OS and below the menu bar in Windows). However, you can dock it below the document window, convert it to a floating panel, or hide it altogether.

- 1 Choose View > Screen Mode > Normal so you can see the frames that contain graphics and text.
- **2** In the Tools panel, select the Selection tool (**D**).
- 3 Click the text "Just hum along..." at the top of the right-facing page. The Control panel now provides options for controlling the position, size, and other attributes of the selected object (a text frame).

|    | InDesig                  | n File | Edit    | Layout   |
|----|--------------------------|--------|---------|----------|
| ld | Br 1                     | 24.2 🔻 | •       |          |
|    | X: ‡ 44p4.<br>Y: ‡ 3p7.8 |        | 19p8.48 | <u> </u> |

- **4** In the Control panel, click the X, Y, W, and H arrows to see how you can reposition the selected text frame and change its dimensions.
- 5 In the Tools panel, select the Type tool (T).
- 6 Drag to select the text "Just hum along...." The Control panel now provides options for controlling paragraph and character formatting. Click on the pasteboard (the

|   |    | InDesig     | yn F  | ile | Edit | Layout  | Тур | e  |
|---|----|-------------|-------|-----|------|---------|-----|----|
|   | ld | Br          | 124.2 | •   | •    |         | •   |    |
| - | A  | O_ Minion F | Pro   |     | lr ▼ | 🗢 36 pt |     | TT |
| - | ¶  | Italic      |       |     | ▼ ‡A | 🗢 35 pt |     | Тт |

blank area outside the pages) to deselect the text.

7 Choose View > Screen Mode > Preview to hide the frame edges again.

The Control panel can be moved if you don't like it docked at the top of the document window.

8 In the Control panel, drag the vertical dotted bar at the left into the document window. Release the mouse button to make the panel float.

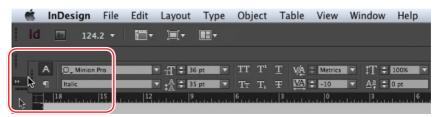

9 To dock the Control panel again, click its panel menu button ( ) at the far right and choose Dock At Top.

Tip: You can also move and resize objects by entering values in these fields and by dragging objects with the mouse.

#### Reviewing the document window and pasteboard

The document window contains all the pages in the document. Each page or spread is surrounded by its own pasteboard, which can store objects for the document as you create a layout. Objects on the pasteboard do not print. The pasteboard also provides additional space along the edges of the document for extending objects past the page edge (called a bleed). Bleeds are used when an object must print to the edge of a page. Controls for displaying different pages in the document are in the lower-left corner of the document window.

- To make sure the panels are back in the correct position, choose Window > Workspace > Reset Advanced.
- 2 To see more pages in the document and the document's pasteboard, choose 25% from the Zoom Level menu on the Application bar.
- **3** If necessary, click the Maximize button to enlarge the document window.
  - In Windows, the Maximize button is the middle box in the upper-right corner of the window.
  - In Mac OS, the Maximize button is the green button in the upper-left corner of the window.
- 4 To view the page bleeds set up for this document, choose View > Screen Mode > Bleed.
- 5 Choose View > Screen Mode > Preview and then View > Fit Spread In Window to restore the view.
- 6 Choose View > Fit Spread In Window and scroll as necessary to see pages 2 and 3 of the document.

Now you'll move to another page.

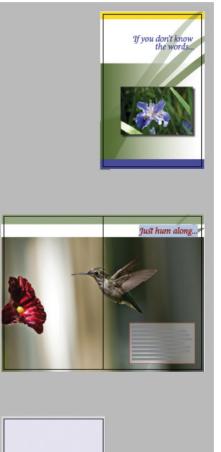

► Tip: You can use the pasteboard as a work area or a storage area. For example, many users work on complex drawings on the pasteboard, or they import multiple image and text files at one time and store them on the pasteboard until they're needed.

- **7** In the lower-left corner of the document window, click the down arrow next to the Page Number box to display a menu of document pages and master pages.
- 8 Choose 4 from the menu to display page 4 in the document window.

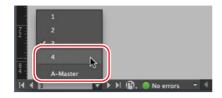

**9** Click the arrow to the left of the Page Number box to turn to pages 2–3.

#### Working with multiple document windows

When you open multiple documents, each document displays in its own tab of the main document window. You can also open multiple windows for a single document so you can see different parts of the layout at one time. Here, you'll create a second window so you can see how changes to the headline might affect the entire page. The techniques you use here for arranging document windows can be used with different views of the same document and for any other open documents.

1 Choose Window > Arrange > New Window For 01\_Introduction.indd.

A new window titled 01\_Introduction.indd:2 opens. The original window is now titled 01\_Introduction.indd:1.

- 2 If necessary, in Mac OS, choose Window > Arrange > Tile to display both windows onscreen.
- **3** Select the Zoom tool ( ) in the Tools panel.
- **4** In the second window, 01\_Introduction.indd:2, draw a marquee around the white box containing the words "Just hum along..." to zoom in on the text.

Notice that the other window stays at its original magnification.

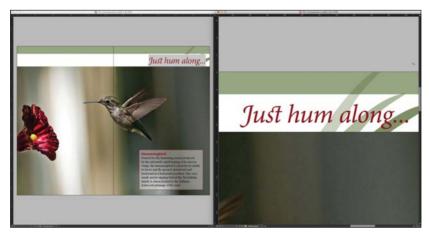

**Tip:** The Application bar provides quick access to options for managing windows. Click the Arrange Documents button to see all the options.

- 5 Choose Window > Arrange > Consolidate All Windows. This creates a tab for each window.
- 6 Click the tabs in the upper-left corner (below the Control panel) to control which document window displays.
- 7 Close the 01\_Introduction.indd:2 window by clicking the Close Window button on the tab. The original document window remains open.

| 00                        |        |                |               |           |    |
|---------------------------|--------|----------------|---------------|-----------|----|
| × *01_Introduction.indd:2 | @ 274% | × *01_Int      | roduction.ind | d:1 @ 92% |    |
| 32                        | 34     | <u>a a c a</u> | 36            |           | 38 |

8 If necessary, choose View > Fit Spread In Window.

#### Working with panels

Panels provide quick access to commonly used tools and features. By default, panels are docked at the right side of the screen (except the aforementioned Tools panel and Control panel). The panels that display by default are different depending on the selected workspace, and each workspace remembers its panel configuration. You can reorganize panels in various ways. Here, you'll experiment with opening, collapsing, and closing the default panels in the Advanced workspace.

#### Expanding and collapsing panels

In this exercise, you will expand and collapse a panel, hide the panel names, and expand all the panels in the dock.

1 In the default dock to the right of the document window, click the Pages panel icon to expand the Pages panel. This technique is handy if you want to open a panel, use it briefly, and then close it.

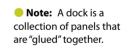

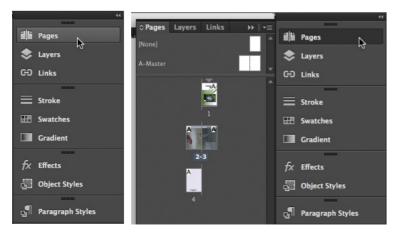

• Note: In Mac OS, resize and reposition the remaining window by clicking the Maximize button at the top of the document window. You can choose from several techniques to collapse a panel.

2 When you've finished using the Pages panel, click the double arrow (1) to the right of the Pages panel name or click the Pages panel icon again to collapse the panel.

Now you'll open a panel by choosing it from the menu bar.

- **3** Choose Window > Text Wrap to display the Text Wrap panel.
- **4** To add the Text Wrap panel to the bottom of the dock, drag it by its title bar below the Character Styles panel. Release the mouse button when the blue line appears.
- 5 To view the Text Wrap panel's controls, choose Window > Text Wrap.
- 6 To close the Text Wrap panel, drag it off the dock and click its close box.

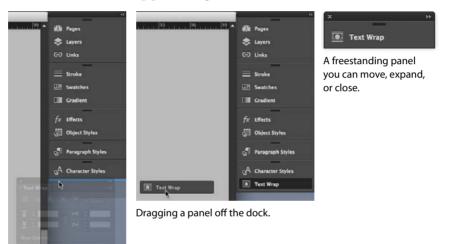

Dragging a panel to the dock.

**7** To reduce the size of the panel dock, drag the left edge of the panel dock to the right until the names are hidden.

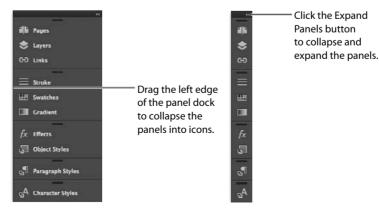

► Tip: To display a hidden panel, choose the panel name from the Window menu (or a submenu of the Window menu). If the panel name has a check mark, it is already open and in front of any other panels in its panel group. 8 To expand all the panels in the dock so you can see all their controls, click the double arrow ( ) in the upper-right corner of the dock.

If you click the double arrow (FF) again, the panels collapse back to icons without names. For the next exercise, you will leave the panels expanded.

#### Rearranging and customizing panels

In this exercise, you will drag a single panel out of the dock to create a free-floating panel. Then, you will drag another panel into that panel to create a custom panel group. You will also ungroup the panels, stack them, and minimize them.

1 With the dock expanded, drag the tab of the Paragraph Styles panel to remove the panel from the dock.

|                                              | Effects © Object Styles | -≡ ×<br>≎ Paragraph Styles | **<br>≢≢ |
|----------------------------------------------|-------------------------|----------------------------|----------|
|                                              | [None]                  | [Rasir Paragraph]+         | 4        |
| ≎ Paragraph Styles → =                       | [Basic Graphics Frame]  | [Basic Paragraph]+         | ^        |
| [Basic Paragraph]+ 😽 4<br>[Basic Paragraph]+ | h \$5 0≠ ¶              |                            | ÷.       |
| ► ¶/ च 📩                                     |                         |                            |          |
|                                              | Character Styles        |                            |          |
|                                              | (None)                  | 4                          |          |
|                                              | [None]                  | × *                        |          |
|                                              |                         | <u> </u>                   |          |

**Tip:** A detached panel is called a floating panel. Click the double arrow on a floating panel's title bar to expand or minimize it.

**2** To add the Character Styles panel to the floating Paragraph Styles panel, drag its tab into the gray area to the right of the Paragraph Styles panel tab. Release the mouse button when the blue line appears along the perimeter of the Paragraph Styles panel.

This action creates a panel group; you can drag any panel into a group.

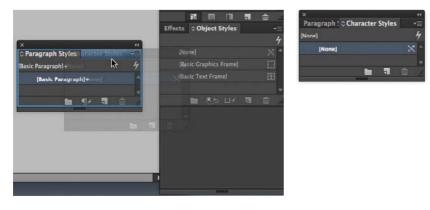

► **Tip:** Grouping the Character Styles and Paragraph Styles panels can be helpful if you are formatting text and don't need the other panels to be expanded. ► Tip: As you become comfortable with InDesign, experiment with configuring the panels and workspace to best meet your needs. You will soon find out which panels you use the most, where you like to keep them, and what size is best for your needs. **3** To ungroup the panels, drag one of the panel tabs out of the panel group.

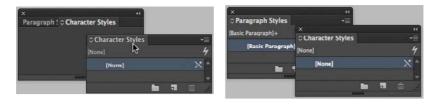

You can also stack floating panels in a vertical arrangement. You'll try that now.

**4** Drag the tab of the Character Styles panel to the bottom of the Paragraph Styles panel. Release the mouse button when a blue line appears.

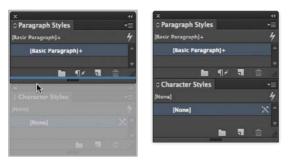

The panels are now stacked rather than grouped. Stacked panels attach vertically to each other. You can move the panels as a unit by dragging the topmost title bar. Next, you'll experiment with resizing the stacked panels.

5 Drag the lower-right corner of a panel to resize it.

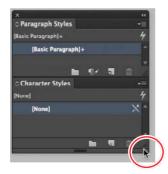

6 Regroup the panels by dragging the tab of the Character Styles panel up next to the Paragraph Styles panel tab.

7 Minimize the panel group by double-clicking the gray area next to a panel's tab.Double-click the area again to expand the panels.

Paragraph Style Character Styles

8 Minimize the panel group by double-clicking the gray area next to a panel's tab. Double-click the area again to expand the panels.

Leave the panels this way to be saved with a workspace in a later exercise.

#### Using panel menus

Most panels have additional panel-specific options. To access these options, you click the panel menu button to display a menu with additional commands and options for the selected panel.

In this exercise, you will change the display of the Swatches panel.

- 1 Drag the Swatches panel out of the dock at the right to create a free-floating panel.
- 2 In the upper right of the Swatches panel, click the panel menu button ( ) to display the panel menu.

You can use the Swatches panel menu to create new color swatches, load swatches from another document, and more.

- 3 Choose Large Swatch from the Swatches panel menu.
- 4 Leave the panels this way to be saved with a workspace in a later exercise.

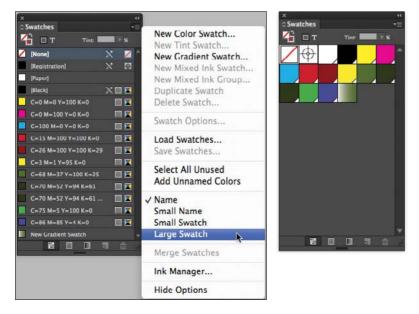

Note: If necessary, click the double arrow
 in its title bar to expand the panel.

**Tip:** To further customize the workspace, you can control which commands appear in the InDesign menus by choosing Edit > Menus. For example, you might prefer shorter menus for use on a smaller laptop screen, or you might want to streamline the commands available to a new user. You can save the menu customization with your saved workspaces.

#### Customizing the workspace

A workspace is a configuration of panels and menus. (The configuration of document windows is not saved in workspaces.) InDesign provides a variety of workspaces for special purposes, such as Digital Publishing, Printing and Proofing, and Typography. You cannot modify the provided workspaces, but you can save your own. In this exercise, you will save the panel customizations from the previous exercises. In addition, you will customize the appearance of the interface.

- 1 Choose Window > Workspace > New Workspace.
- **2** In the New Workspace dialog box, type Swatches and Styles in the Name box. If necessary, select Panel Locations and Menu Customization. Click OK.

| New Workspace             |        |
|---------------------------|--------|
| Name: Swatches and Styles | ОК     |
| Capture                   | Cancel |
| ✓ Panel Locations         |        |
| Menu Customization        |        |
|                           |        |

- 3 Choose Window > Workspace to see that your custom workspace is selected. Choose each workspace to see the different default configurations. Click the menus to see the commands available in addition to looking at the panels.
- 4 Choose Edit > Preferences > Interface (Windows) or InDesign > Preferences > Interface (Mac OS) to customize the appearance of InDesign.
- 5 Choose Dark from the Color Theme menu to see the darker interface look. Experiment with the other options, and then choose Medium Dark again.

| _                    | Preferences                              |
|----------------------|------------------------------------------|
| General              | Interface                                |
| Interface            |                                          |
| Туре                 | Appearance                               |
| Advanced Type        | Color Theme: Dark                        |
| Composition          |                                          |
| Units & Increments   | ✓ Match Pasteboard to Theme Color        |
| Grids                |                                          |
| Guides & Pasteboard  | Cursor and Gesture Options               |
| Dictionary           | Tool Tips: Fast                          |
| Spelling             |                                          |
| Autocorrect          | Show Thumbnails on Place                 |
| Notes                | ✓ Show Transformation Values             |
| Track Changes        |                                          |
| Story Editor Display | Enable Multi-Touch Gestures              |
| Display Performance  | ✓ Highlight Object Under Selection Tool  |
| Appearance of Black  | es nightight object onder selection 1001 |

- 6 Click OK.
- 7 Choose Window > Workspace > Advanced.

#### Changing the magnification of a document

Controls in InDesign let you view documents at any level from 5% to 4000%. When a document is open, the current magnification percentage is displayed in the Zoom Level box in the Application bar (above the Control panel) and next to the filename in the document's tab or title bar.

#### Using the view commands

You can easily enlarge or reduce the view of a document by doing any of the following:

• Choose a percentage from the Zoom Level menu in the Application bar to enlarge or reduce the display by any preset increment.

5% x: 🛎 🛛 1908.489 ⇒ ≑ 100% 🗸 ∠ ≑ 0° 12.5% 202.172 П 25% 50% 75% 100% 125% 150%

- Type a percentage in the Zoom Level box by placing an insertion point in the box, typing the desired viewing percent, and then pressing the Enter or Return key.
- Choose View > Zoom In to enlarge the display by one preset increment. •
- Choose View > Zoom Out to reduce the display by one preset increment.
- Choose View > Fit Page In Window to center and display the targeted page in the window.
- Choose View > Fit Spread In Window to center and display the targeted spread in the window.
- Choose View > Actual Size to display the document at 100%. (Depending on the dimensions of your document and your screen resolution, you may or may not see the entire document onscreen.)

the Application bar in Mac OS, the zoom controls appear in the lower-left corner of the document window.

Note: if you close

also change the magnification using key commands. Use Ctrl+= (Windows) or Command += (Mac OS)to increase the magnification, and Ctrl+- (Windows) or Command+- (Mac OS) to decrease the magnification.

**Tip:** You can

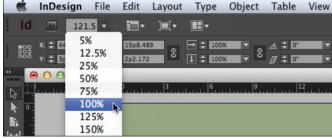

#### Using the Zoom tool

In addition to the view commands, you can use the Zoom tool to magnify and reduce the view of a document. In this exercise, you will experiment with the Zoom tool.

- 1 Choose View > Fit Spread In Window to position pages 2 and 3 in the center of the window.
- 2 Select the Zoom tool ( ) in the Tools panel and position it over the text at the right. Notice that a plus sign appears in the center of the Zoom tool.
- **3** Click once. The view changes to the next preset magnification, centered on the point where you clicked. Click again to further increase the view scale.

Now you'll reduce the view.

- 4 Position the Zoom tool over the text and hold down the Alt (Windows) or Option (Mac OS) key. A minus sign appears in the center of the Zoom tool.
- 5 While holding the Alt or Option key, click three times to reduce the view scale.

You can also use the Zoom tool to drag a marquee around a portion of a document to magnify a specific area.

**6** With the Zoom tool still selected, hold down the mouse button to drag a marquee around the text, and then release the mouse button.

The percentage by which the area is magnified depends on the size of the marquee: the smaller the marquee, the larger the degree of magnification.

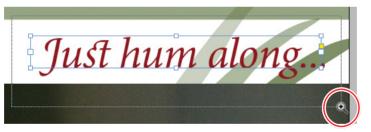

Because the Zoom tool is used frequently during the design and editing processes, you can temporarily select it from the keyboard at any time without deselecting the tool you are using. You'll do that now.

- 7 Click the Selection tool () in the Tools panel and position it anywhere in the document window.
- 8 Hold down Ctrl+spacebar (Windows) or Command+spacebar (Mac OS) so that the Selection tool icon becomes the Zoom tool icon, and then click to magnify the view. When you release the keys, the pointer returns to the Selection tool.

► Tip: Keyboard shortcuts let you quickly change the view to 200%, 400%, and 50%. In Windows, press Ctrl+2 for 200%, Ctrl+4 for 400%, and Ctrl+5 for 50%. In Mac OS, press Command+2 for 200%, Command+4 for 400%, and Command+5 for 50%.

 Note: Mac OS may override the zooming keyboard shortcut.
 You can disable system shortcuts in System
 Preferences > Keyboard.

- 9 Hold down Ctrl+Alt+spacebar (Windows) or Command+Option+spacebar (Mac OS) and click to zoom out.
- **10** Choose View > Fit Spread In Window to center the pages again.

#### Navigating through a document

There are several different ways to navigate through an InDesign document, including using the Pages panel, the Hand tool, the Go To Page dialog box, and controls in the document window.

#### **Turning pages**

You can turn pages using the Pages panel, the page buttons at the bottom of the document window, the scroll bars, or a variety of other methods. The Pages panel provides page icons for all the pages in your document. Double-clicking any page icon or page number in the panel brings that page or spread into view. In this exercise, you will experiment with turning pages.

- 1 If necessary, click the Pages panel icon to expand the Pages panel.
- **2** Double-click the page 1 icon to center the first page in the document window.
- **3** Double-click the page 4 icon to display it in the document window.
- 4 To return to the first page of the document, use the menu in the lower-left corner of the document window. Click the down arrow and choose 1.

Now you'll use the buttons at the bottom of the document window to change pages.

- 5 Click the Next Spread button (the right-facing arrow) next to the Page Number box until the fourth page is displayed.
- 6 Click the Previous Spread button (left-facing arrow) next to the Page Number box to switch pages until the first page is displayed.

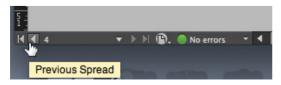

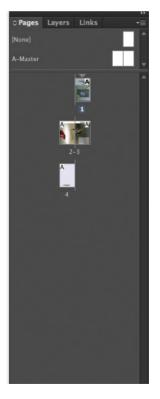

Tip: To turn pages, you can also use commands in the Layout menu: First Page, Previous Page, Next Page, Last Page, Next Spread, and Previous Spread.

- 7 Choose Layout > Go To Page.
- 8 In the Page box, type 2. Click OK.

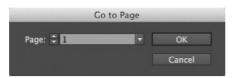

#### Using the Hand tool

The Hand tool in the Tools panel lets you "push" the pages of a document around until you find exactly what you want to view. In this exercise, you will experiment with the Hand tool.

- 1 Choose 400% from the Zoom Level menu on the Application bar.
- **2** Select the Hand tool (**W**).
- **3** Click and drag in any direction to move the page around, and then drag downward and to the right in the document window to display page 1.
- 4 With the Hand tool still selected, click the page and hold the mouse button down to display a view rectangle.
  - Drag the rectangle to view a different area of the page or a different page.
  - Release the mouse button to display the area that the view rectangle encompasses.
  - When the view rectangle is displayed, press the arrow keys on the keyboard to increase and decrease the rectangle's size.

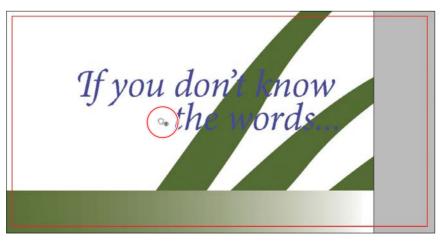

5 Double-click the Hand tool in the Tools panel to fit the page in the window.

Tip: When you're using the Selection tool, you can press the spacebar to temporarily access the Hand tool. When you're using the Type tool, press the Alt (Windows) or Option (Mac OS) key to use the Hand tool.

### Using context menus

In addition to the menus at the top of your screen, you can use context menus to display commands relevant to the active tool or selection. To display context menus, you position the pointer over a selected object or anywhere in the document window and click with the right mouse button (Windows) or press Control and hold down the mouse button (Mac OS).

- 1 Using the Selection tool ( ), click any object on the page, such as the text frame containing the words "If you don't know the words...."
- **2** Right-click (Windows) or Control-click (Mac OS) the text frame. Note what options are available.
- **3** Select different types of objects on the page and display their context menus to see what commands are available.

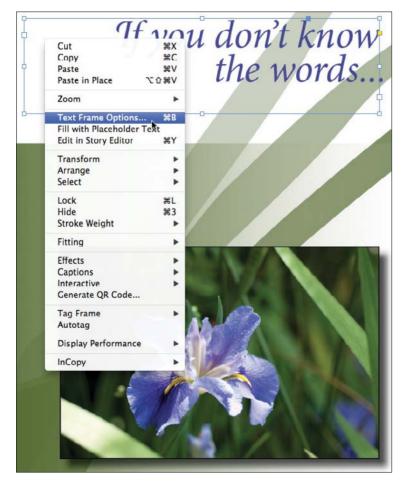

► Tip: You can display a context menu when the Type tool is selected and in text. The Type context menu lets you insert special characters, check spelling, and perform other textrelated tasks.

#### Exploring on your own

► Tip: For complete and up-to-date information about using InDesign panels, tools, and other application features, use the Help menu and the Search box in the Application bar. Now that you have explored the work area, try some of the following tasks using either the 01\_Introduction.indd document or your own document.

- Choose Window > Utilities > Tool Hints to display information about the selected tool. Select various tools to learn more about them.
- Choose Window > Info to display the Info panel. Notice the information provided about the document when no objects are selected. Click to select individual objects and see how the Info panel changes as you select them.
- Learn more about existing key commands and how you can change them by exploring the Keyboard Shortcuts dialog box (Edit > Keyboard Shortcuts).
- Review the menu configurations and how you can edit them in the Menu Customization dialog box (Edit > Menus).
- Try organizing your panels to meet your needs, and create your own workspace by choosing Window > Workspace > New Workspace.

#### **Review questions**

- 1 What are some ways you can change the magnification of a document?
- 2 How do you select tools in InDesign?
- 3 What are three ways to display a panel?
- 4 How do you create a panel group?

#### **Review answers**

- 1 You can choose commands from the View menu to zoom in, zoom out, fit the page to the window, and more. You can also use the Zoom tool in the Tools panel and click or drag over a document to enlarge or reduce the view. In addition, you can use keyboard shortcuts to magnify or reduce the display. You can also use the Zoom Level box in the Application bar.
- 2 You can click to select a tool in the Tools panel, or you can press the tool's keyboard shortcut. For example, you can press V to select the Selection tool from the keyboard; press and hold the keyboard shortcut to temporarily select the tool. You select tools hidden in pop-out menus by positioning the pointer over a tool in the Tools panel and holding down the mouse button. When the menu appears, select the tool.
- 3 To make a panel appear, click its icon, click its tab, or choose its name from the Window menu. For example, choose Window > Object & Layout > Align. You can also access type-specific panels from the Type menu. For example, choose Type > Glyphs.
- **4** Drag a panel off the dock to create a free-floating panel. Drag the tab of any other panel into the tab bar of the new, free-floating panel. A panel group can be moved and resized as one panel.

# **2** GETTING TO KNOW INDESIGN

#### **Lesson Overview**

In this lesson, you'll learn how to do the following:

- Use Adobe Bridge to access files.
- View layout aids.
- Check on potential production issues with the Preflight panel.
- Type and style text.
- Import text and thread text frames.
- Import, crop, and move graphics.
- Work with objects.
- Automate formatting with paragraph, character, and object styles.
- Preview a document in Presentation mode.

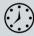

This lesson will take about 1 hour to complete.

Download the project files for this lesson from the Lesson & Update Files tab on your Account page at www.peachpit.com and store them on your computer in a convenient location, as described in the "Getting Started" section of this book.

Your Accounts page is also where you'll find any updates to the chapters or to the lesson files. Look on the Lesson & Update Files tab to access the most current content.

# You pick it. We cook it.

#### Berry Farms brings it to you.

Cobblers, crumbles, crisps and crostatas. Cheesecakes, shortcakes and cupcakes. Pies and tarts. You pick the berries, you pick the dessert, we bring it to you.

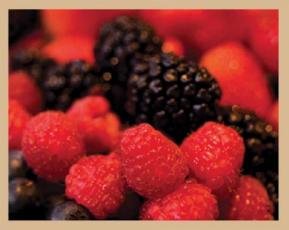

#### **Pick Your Berry**

Skip the supermarket and head out to Berry Farms. We'll point you to your *favorite seasonal berries*—blackberries, blueberries, strawberries or raspberries—and send you on your way.

#### Choose Your Dessert

Bring back your bushel of berries and head into our cool kitchen to sample our dessert offerings, review our recipes and place your order. Relax on our expansive porches while your handpicked berries are transformed into a delectable dessert. Or head on home and **we'll deliver** it to your door!

Savor Your Summer

The building blocks of an InDesign layout are objects, text, and graphics. Layout aids such as guides help with size and placement, and styles let you format page elements automatically. Berries are not

born in a box.

#### **Getting started**

The document for this lesson is a standard-size postcard designed to be printed and mailed. In addition, the postcard can be exported as a PDF to use in email marketing. As you will see in this lesson, the building blocks of an InDesign document are the same, regardless of the output media. In this lesson, you will add the text, images, and formatting necessary to finish the 6" x 4.25" postcard.

- 1 To ensure that the preference and default settings of your Adobe InDesign program match those used in this lesson, move the InDesign Defaults file to a different folder following the procedure in "Saving and restoring the InDesign Defaults file" on page 3.
- 2 Start Adobe InDesign.
- 3 To ensure that the panels and menu commands match those used in this lesson, choose Window > Workspace > [Advanced], and then choose Window > Workspace > Reset Advanced.
- 4 Click the Go To Bridge button () in the Application bar at the top of the document window.

You will use Adobe Bridge, the media manager that comes with InDesign, to open a document and view details about it.

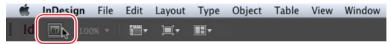

- **5** In the Folders panel in Adobe Bridge, locate and click the Lesson02 folder, located inside the Lessons folder within the InDesignCIB folder on your hard drive.
- 6 In the Content panel, in the middle of the Adobe Bridge window, click the 02\_ End.indd file. The Metadata panel to the right displays details about the 02\_End. indd file.

By scrolling through the Metadata panel, you can view information about the selected document, including colors, fonts, version of InDesign used to create it, and more. You can scale the preview thumbnails in the Content panel by using the Thumbnail slider at the bottom of the Adobe Bridge window.

Note: If you have not already downloaded the project files for this lesson to your computer from your Account page, make sure to do so now. See "Getting Started" at the beginning of the book.

• Note: Adobe Bridge is a separate application that is available to InDesign Creative Cloud users. 7 Double-click the 02\_End.indd file in Adobe Bridge to open it. Leave this file open to act as a guide for working on the lesson document.

| ♦ + + + + (  ₂0  b + 0   ^ ^                            | ESSENT                                  | IALS FILMSTRIP MET | ADATA KEYWORDS -              | ρ <b>.</b>               |
|---------------------------------------------------------|-----------------------------------------|--------------------|-------------------------------|--------------------------|
| Computer > 📓 Untitled 1 > 📩 Users > 👸 kellyanton > 🕍 De | ni l                                    |                    | <b>ⅢⅢ</b> -   ★ - So          | rt by Filename - 🔺 📷 - 📾 |
| avorites Folders                                        | Content                                 | (T)                | tvicw                         |                          |
| Computer                                                | Bernan Street                           | WEEKA              | You pick it.                  | R. Bibara                |
|                                                         |                                         |                    | We cook it                    | To the second            |
| 👔 kellyanton                                            | ■ ● ● ● ● ● ● ● ● ● ● ● ● ● ● ● ● ● ● ● | ¢.,                | Bury faiture brings it to you |                          |
| Desktop                                                 |                                         |                    |                               |                          |
| Documents                                               | 02_End.indd                             | 02_Start.indd      |                               |                          |
| Documents                                               |                                         | - 27               |                               |                          |
| Pictures                                                |                                         | <b></b>            |                               |                          |
|                                                         |                                         | 2                  | and the second second         |                          |
|                                                         |                                         | cond -             | 02_E                          | ind.indd                 |
| ilter Collections                                       |                                         | 1                  | eradara Keywords              |                          |
| File Type                                               | Berries.pid                             | BerryFarms.docx    | //                            |                          |
| inDesign document 2                                     |                                         |                    | 2.05 MB                       |                          |
| Photoshop document 1                                    |                                         |                    | ISO Untagged                  |                          |
| Nord document 1                                         |                                         |                    |                               | 2                        |
| Keywords                                                |                                         | ·                  | Fonts                         |                          |
| Date Created                                            |                                         | Let                | ter Gothic Std                |                          |
| Date Modified                                           |                                         |                    | nion Pro                      |                          |
| Orientation                                             |                                         | My                 | riad Pro                      |                          |
| Aspect Ratio                                            | 1                                       |                    | Unked Files                   |                          |
| Color Profile                                           |                                         | 123                | Document Swatches             |                          |
| ISO Speed Ratings                                       |                                         |                    | Berry Red                     |                          |
| Exposure Time                                           | 5                                       |                    | Black                         |                          |
| Aperture Value                                          |                                         |                    | Forest Green                  |                          |
|                                                         |                                         |                    | Paper                         |                          |
| Focal Lendth                                            | 5                                       |                    |                               |                          |

- 8 To open the lesson document, a half-finished postcard, choose File > Open.
- **9** Open the 02\_Start.indd file, in the Lesson02 folder, located inside the Lessons folder within the InDesignCIB folder on your hard disk.
- 10 Choose File > Save As, rename the file 02\_Postcard.indd, and save it in the Lesson02 folder.

### **Viewing guides**

Revising or completing an existing document, as you will do in this lesson, is very typical work for entry-level InDesign users. Currently, the postcard document is displayed in Preview mode, which displays artwork in a standard window, hiding nonprinting elements such as guides, grids, frame edges, and hidden characters. To work on this document, you will view guides and hidden characters (such as spaces and tabs). As you become comfortable working with InDesign, you will discover which view modes and layout aids work best for you.

 Click and hold down the Screen Mode button at the bottom of the Tools panel, and choose Normal () from the menu.

Any layout aids that are enabled now display. For example, light blue, nonprinting lines now indicate existing text frames and objects because Frame Edges were displayed (View > Extras). You will now enable other layout aids.

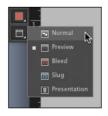

Tip: The other view modes are Bleed, for reviewing the predefined bleed area that extends beyond the page boundaries; Slug, for displaying the area outside the bleed area that can contain information such as printer instructions or job sign-off information; and Presentation, which fills the screen and works well for presenting design ideas to clients.